# **IDP - Overview and Setup**

Before you can use IDP, iRely must provide the following credentials which are unique for each customer.

- 1. Endpoint URI
- 2. SAS URI
- 3. API Key

## Step 1 - Company Configuration

- 1. Enter your IDP credentials on the Company Configuration. This is done by iRely or your Administrator.
- 2. Open the Company Configuration to the IDP menu.
- 3. Enter the Endpoint URI, SAS URI and API Key that you received from iRely.
- 4. You can leave the Default Model blank for now.

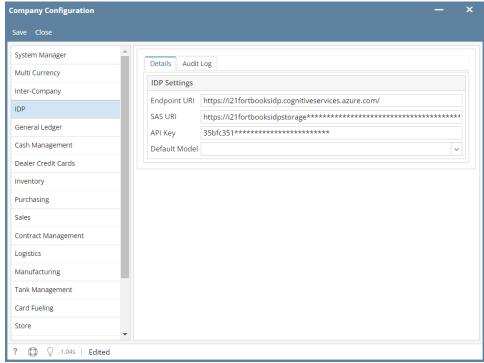

## Step 2 - Connection Settings

- 1. You only need to create 1 Connection which uses your SAS URI provided by iRely. This connection can be used by all your IDP projects and custom models.
- 2. Open the IDP menu and select **Connections**.
- 3. In the Connection Settings enter the following details and Save the connection.

| Field        | Description                               |
|--------------|-------------------------------------------|
| Display Name | Enter a name for the Connection           |
| Description  | Optionally enter a description            |
| Provider     | Azure blob container                      |
| SAS URI      | Enter the SAS URI that iRely provided you |

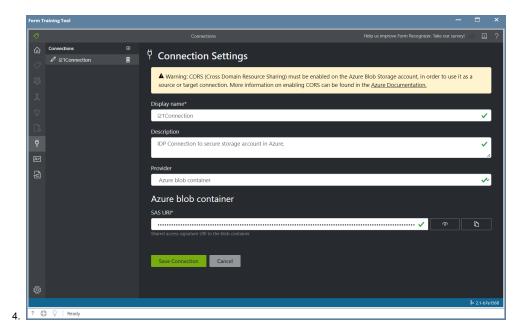

## Step 3 - Form Training Documents

- 1. Before you can use IDP, you must upload at least 5 documents to train per document you plan to use.
- 2. Open the Form Training Documents screen.
- 3. Click the New Folder button and add a folder name for the document you wish to train a model for.
- Then select the folder you just created and drag and drop at least 5 documents you will use to train the model.
  More details about this can be found in the IDP Form Training Documents page.

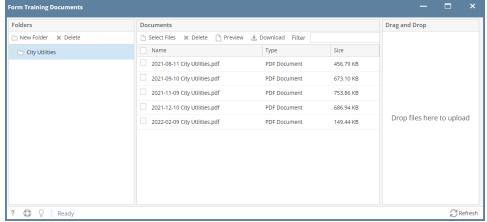

#### Step 4 - Create a Project

- 1. Open the Projects screen and click the "New" button in the toolbar.
- 2. Click the "Use Custom to train a model with labels and get key value pairs".
- 3. Then click "New Project"
- 4. Enter the following fields and click Save Connection when you are finished.

| Field                      | Description                                                                                |
|----------------------------|--------------------------------------------------------------------------------------------|
| Display Name               | Enter a name for the Project.                                                              |
| Security Token             | Leave the default of "Generate New Security Token".                                        |
| Secure Connection          | Select the Connection name you created in Step 2.                                          |
| Folder Path                | Enter a unique Folder name for the project. This can be the same name as the Display Name. |
| For recognizer service URI | Enter your Endpoint URI here.                                                              |
| API Key                    | Enter your API Key here.                                                                   |

| API version | Leave the default value of "v2.1 (default)" |
|-------------|---------------------------------------------|
| Description | Optional description for the project.       |

5. Then you should see the 5 documents you added to the Form Training Documents screen and can begin tagging them.

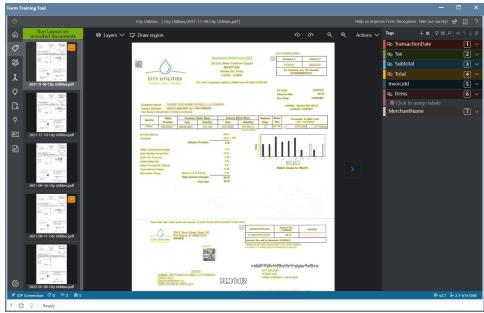

a.